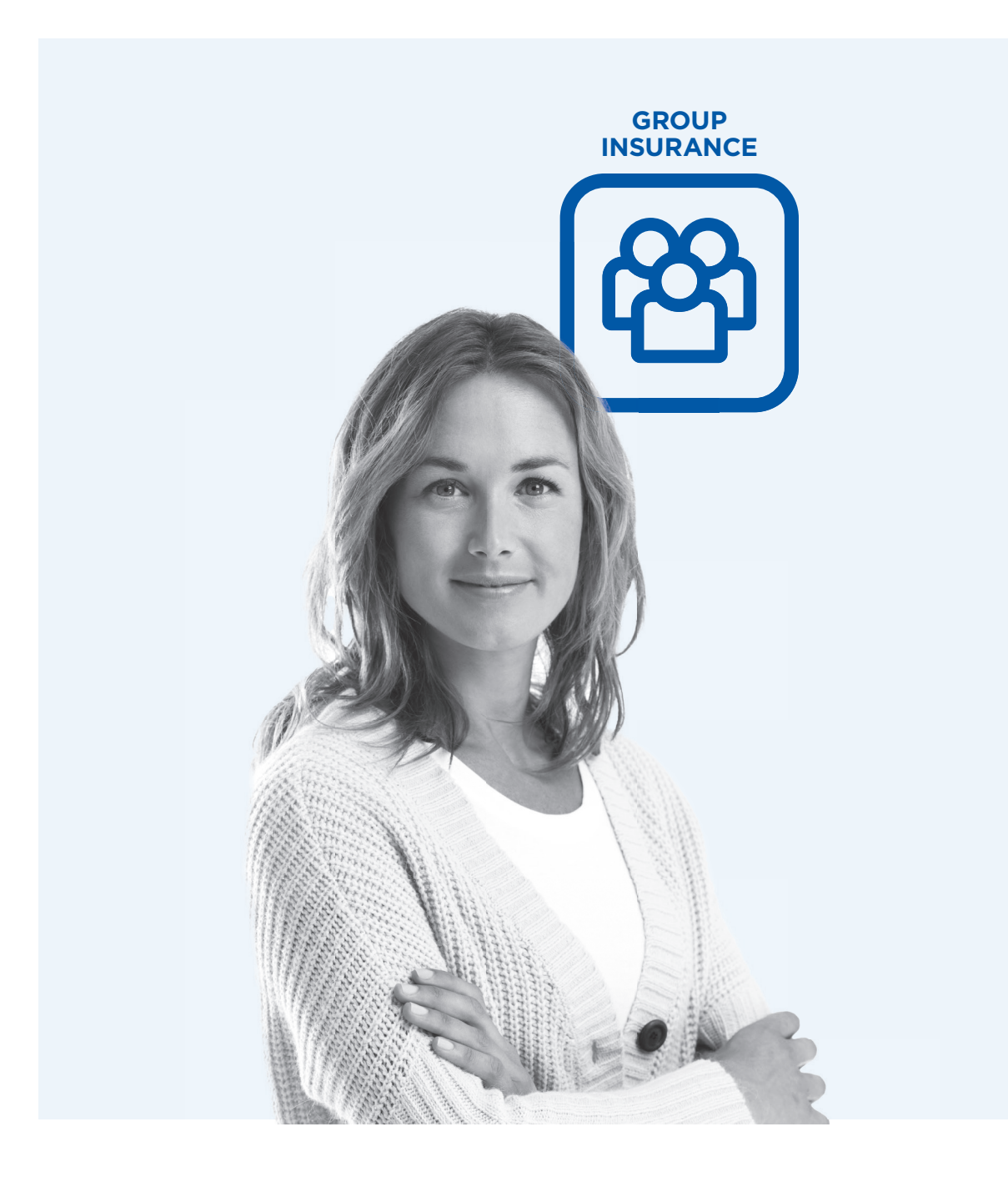

# My Client Space Member Guide

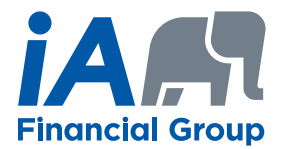

On the Web, go to *ia.ca/myaccount*. The log-in page will appear on your screen (see screen below).

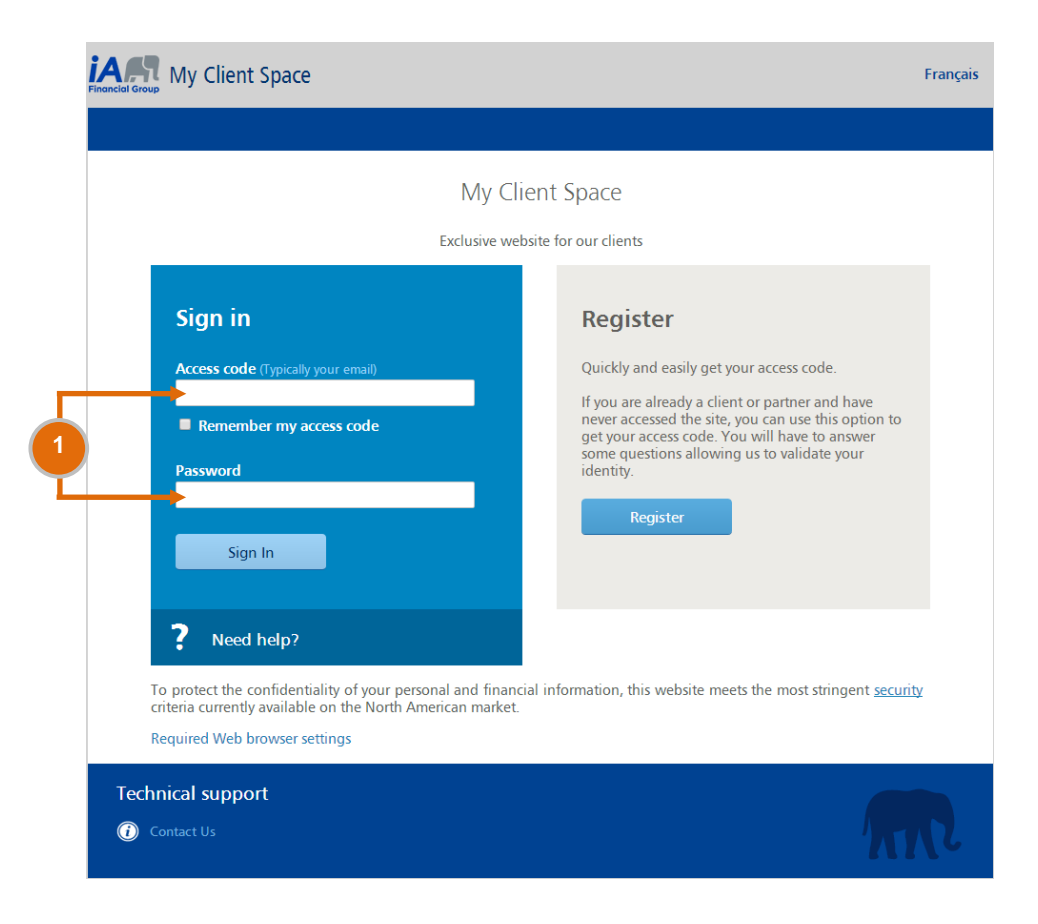

Type in your access code and password and click on *Sign In*. You will automatically be directed to the **1** homepage (see next page).

**If** you are a new plan member, you will receive a letter including an activation key to create your own access code and password.

If you are not a new plan member and have never accessed My Client Space, click on *Register*.

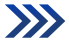

Your contracts **News** November 2, 2015 **Group Insurance** Group Insurance - First Winner - Apple **Watch Contest** Group Plan 000012-000000501 Ms. Véronique Huez wins an Apple Watch! September 21, 2015 Document Centre <sup>0</sup> Group Insurance - Apple Watch Contest **GROUP INSURANCE** Win one of five Apple Watch! **FAVOURITE SEARCH LAST** September 9, 2015 Using your laboratory benefits effectively to  $\alpha$ prevent fraudulent practices and abuse We noted questionable practices regarding Individual insurance claims submitted under the laboratory

benefit.

All the news

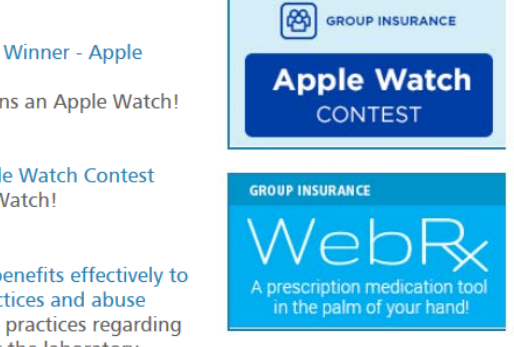

 $\approx 0$ 

JOHN MILLER v Log Off

Under *Your Contracts*, click on your group plan to access your personal file. **2**

**3** Under *Document Centre*, you will find useful documents and information, including brochures, flyers, forms and guides.

New: click on the envelope to access your secure messaging inbox. This inbox allows you to send us **4** and receive confidential information and documents securely and as easily as using a conventional email service.

After 30 minutes of inactivity, your Client Space session will automatically expire.

### **Access your group insurance file on your mobile:**

**3**

**2**

**4**

<sup>M</sup> Home Your contracts

**O** Group Insurance

Download iA Mobile for free on your iPhone or Android device from the App Store or Google Play and take advantage of the most popular features of My Client Space.

To use iA Mobile, make sure you have activated your access code on My Client Space.

Page 3

 $\gg$ 

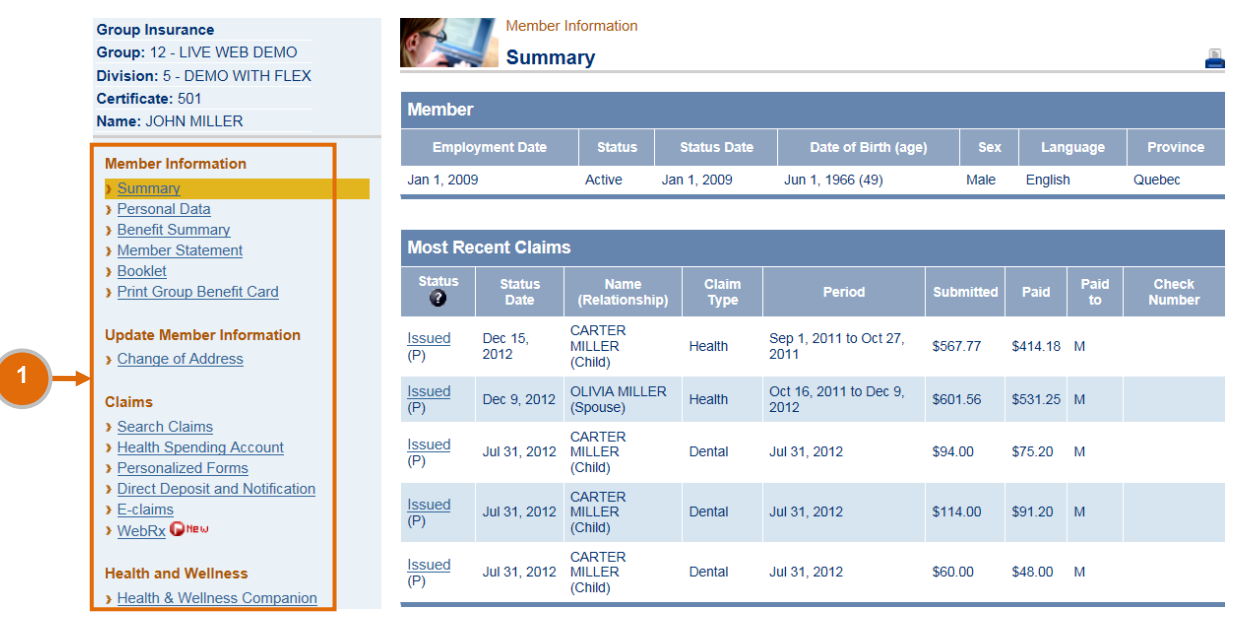

This is a general guide which includes several features available in My Client Space. You have access to specific features depending on your group plan. Therefore, some sections described in this guide might not be available in your left-hand menu.

**1** From the left-hand menu, click on:

- **Summary** to view the details of your group insurance file and track the status of your claims. In the *Most Recent Claims* section, under the *Status* column, click on a claim status to view the details.
- *Personal Data* to view your address and other personal information.
- *Benefit Summary* to view the details of your insurance coverage.
- *Member Statement* to get a confirmation of your coverage.
- **Booklet** to view a description of your group insurance plan.
- *P Print Group Benefit Card* to view your group benefit card and print a hard copy, when needed.
- **Change of Address to update your address and indicate the effective date of the change.**
- *Search Claims* to find a specific claim request.
- *Health Spending Account* to monitor the amount used and the remaining amount available and to view the list of claims submitted.
- *Personalized Forms* to access personalized and fillable claim forms.
- *Direct Deposit and Notification* to subscribe to these services for your health and dental claim payments or to update your banking information and email address.
- **E-claims** to submit your health, drug, vision and dental expenses online.
- **W**/WebRx to estimate your drug reimbursement, discover alternative solutions to reduce your drug costs and locate pharmacies in your area.
- *Health & Wellness Companion* to be directed to a confidential and interactive website to help you manage your health and that of your family.

Page 4 >>>>

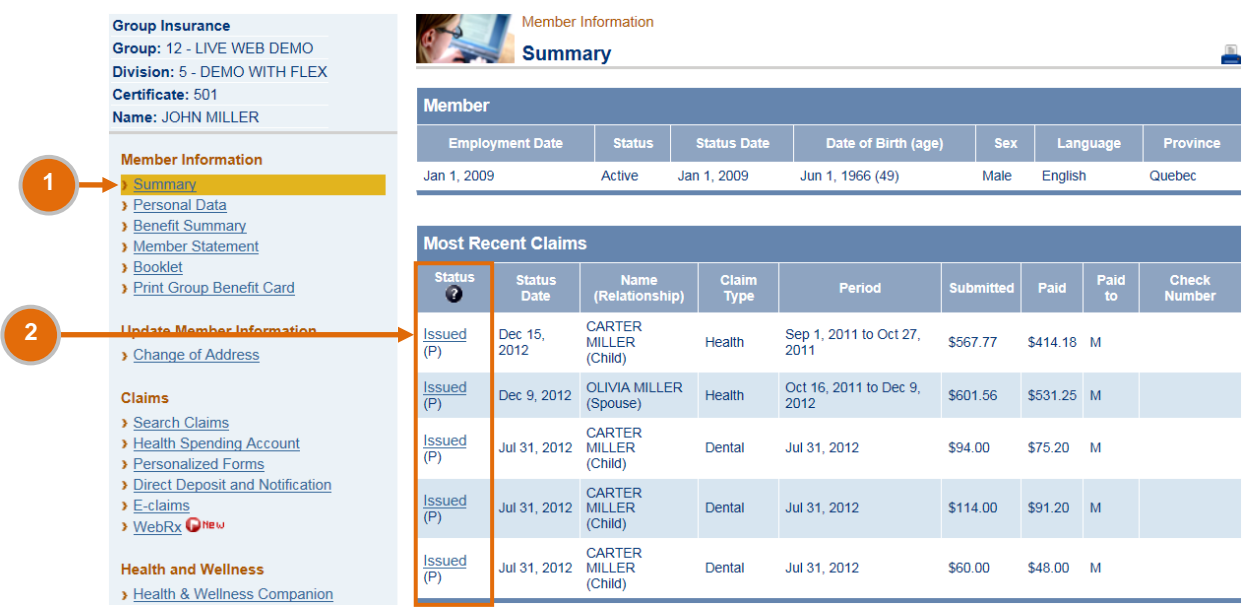

From the left-hand menu, under *Member Information*, click on *Summary*. **1**

In the *Most Recent Claims* section, under the *Status* column, click on *Issued*\*. You will automatically be **2** directed to your *Explanation of Benefits* (see screen below).

\* In order to view the *Explanation of Benefits*, the status must indicate *Issued*.

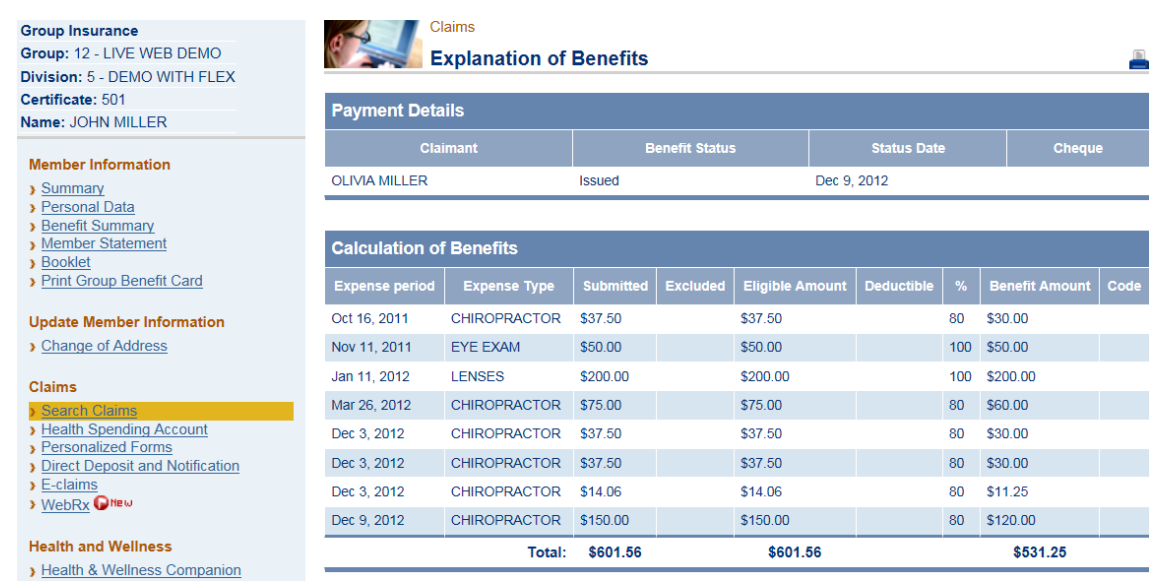

## **View your benefit summary**

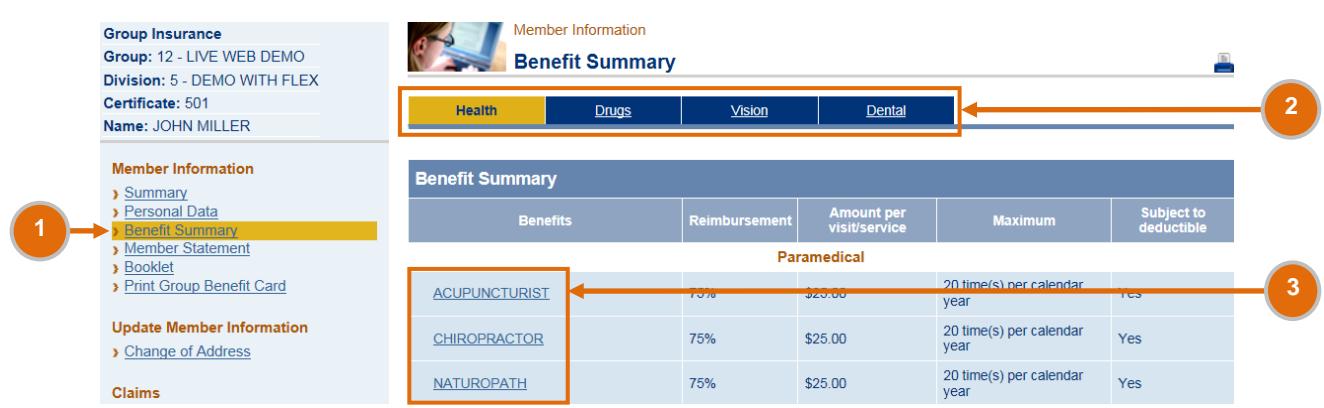

**D** From the left-hand menu, under *Member Information*, click on *Benefit Summary* to view the details of your insurance coverage.

According to the benefits included in your plan, you can view the following sections in the top menu: **2** *Health*, *Drugs*, *Vision* and *Dental*. Click on *Health*, *Drugs*, *Vision* or *Dental* to obtain more details on the benefits included in your plan.

**3** Click on a specific benefit to monitor the amount used, the remaining amount available and the date when it returns to the full amount.

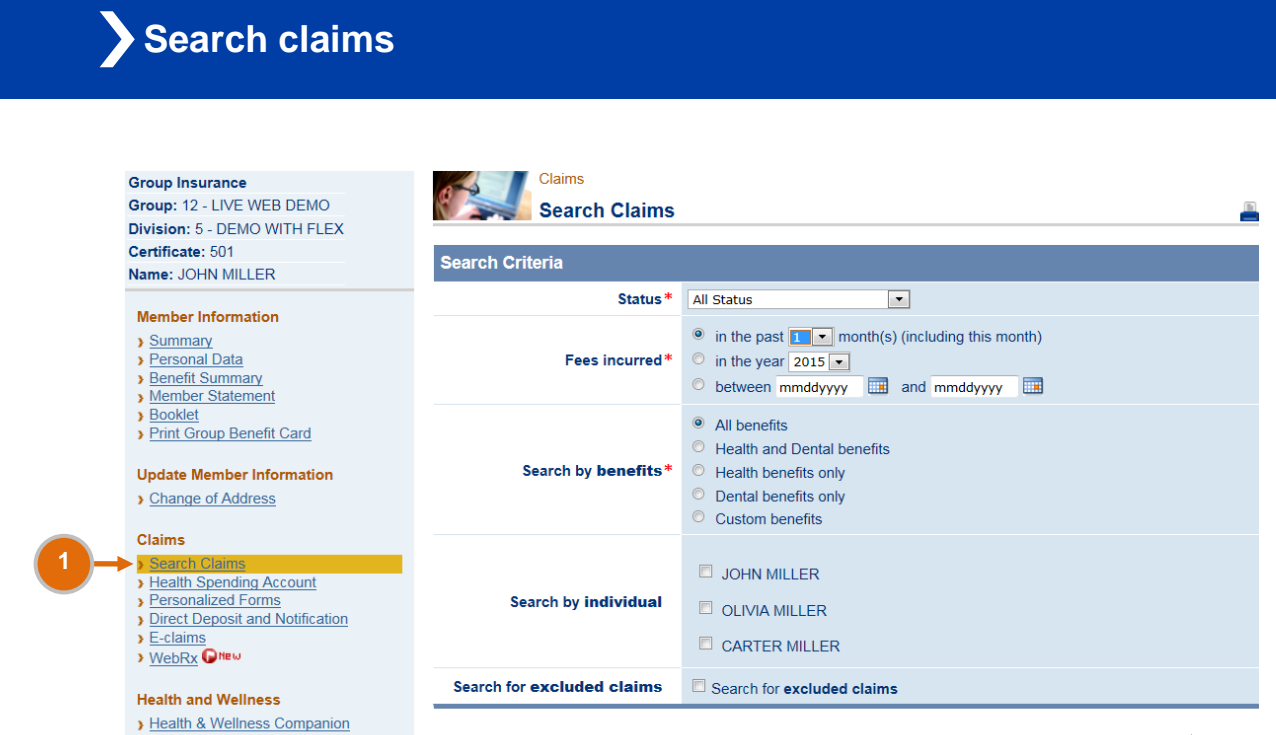

From the left-hand menu, under *Claims*, click on *Search Claims* to find one or several claim request(s) **1** according to specific criteria.

Enter your specific criteria and click on *Search*.

Search Clear

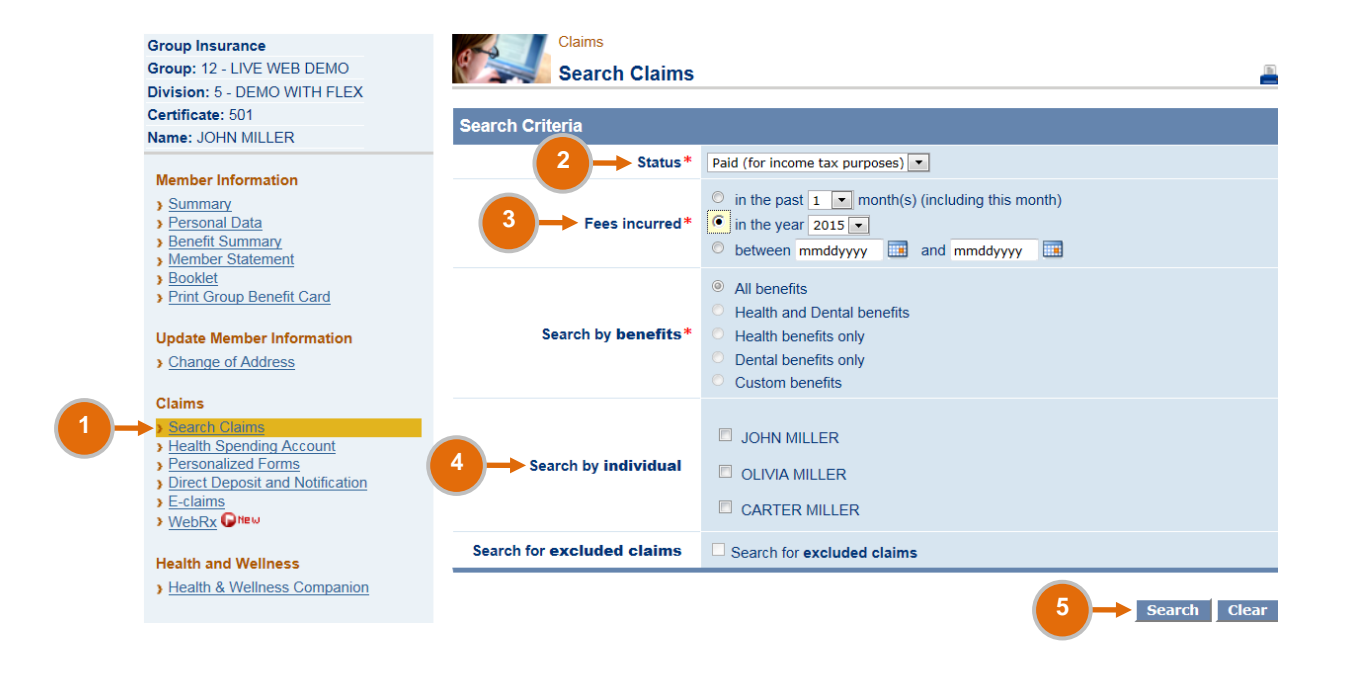

- From the left-hand menu, under *Claims*, click on *Search Claims*.
- In the *Status* field, select *Paid (for income tax purposes).*
- In the Fees incurred field, specify the year.
- In the *Search by individual* field, select one or several names.
- Click on *Search*. You will automatically be directed to the list of all submitted and paid claims for your income tax return.

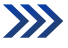

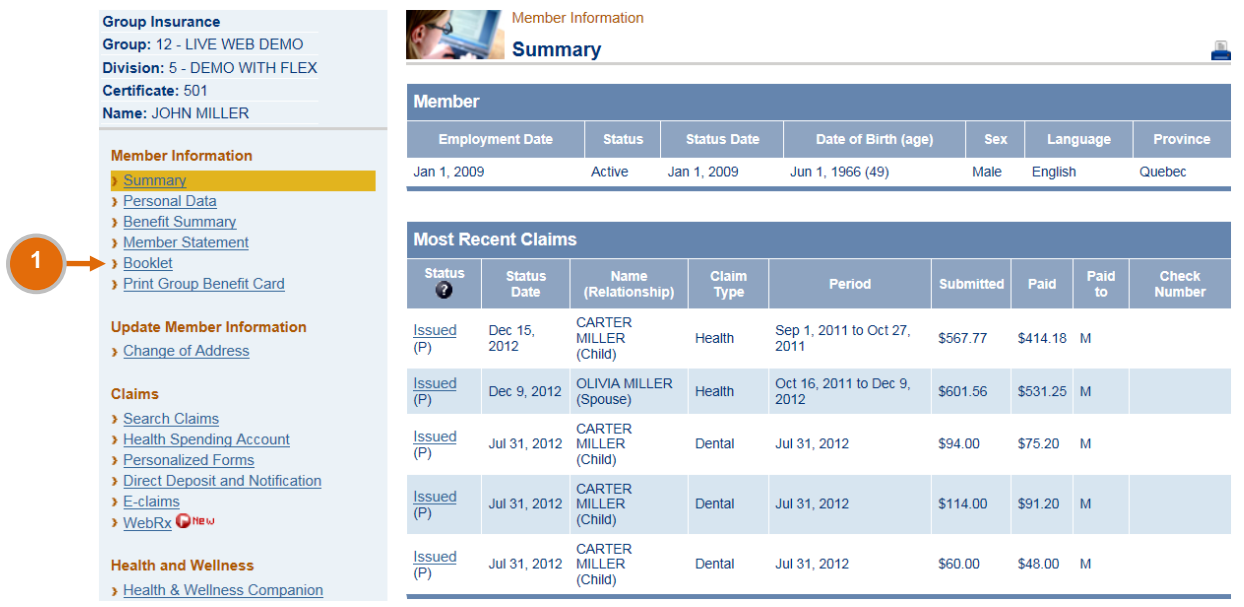

From the left-hand menu, under *Member Information*, click on *Booklet* to view the description of your **1** group insurance plan.

- $\Diamond$  Quick tip Search feature:
- >Once the booklet opened on your screen, press simultaneously the keyboard keys *Ctrl* and *F*. A search box will appear.
- >Type in the keyword you are searching for (e.g. chiropractor, ambulance, etc.)
- >Press the keyboard key *Enter* to find your information. By pressing *Enter* again, you will be directed to the next place where the keyword is and so on.

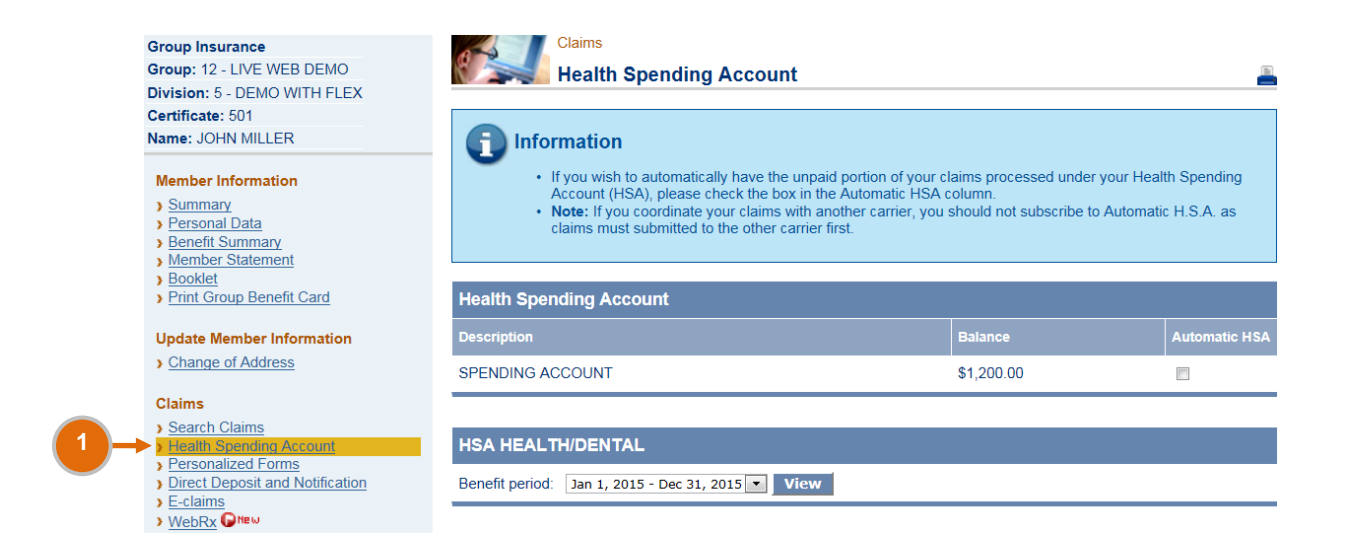

From the left-hand menu, under *Claims*, click on *Health Spending Account*, if available under your **1** plan. This page allows you to monitor the amount used and the remaining amount available.

**Select the applicable benefit period and click on** *View*. The summary of your Health Spending Account and the list of claims submitted will appear at the bottom of your screen.

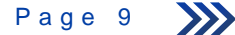

### **Access personalized forms**

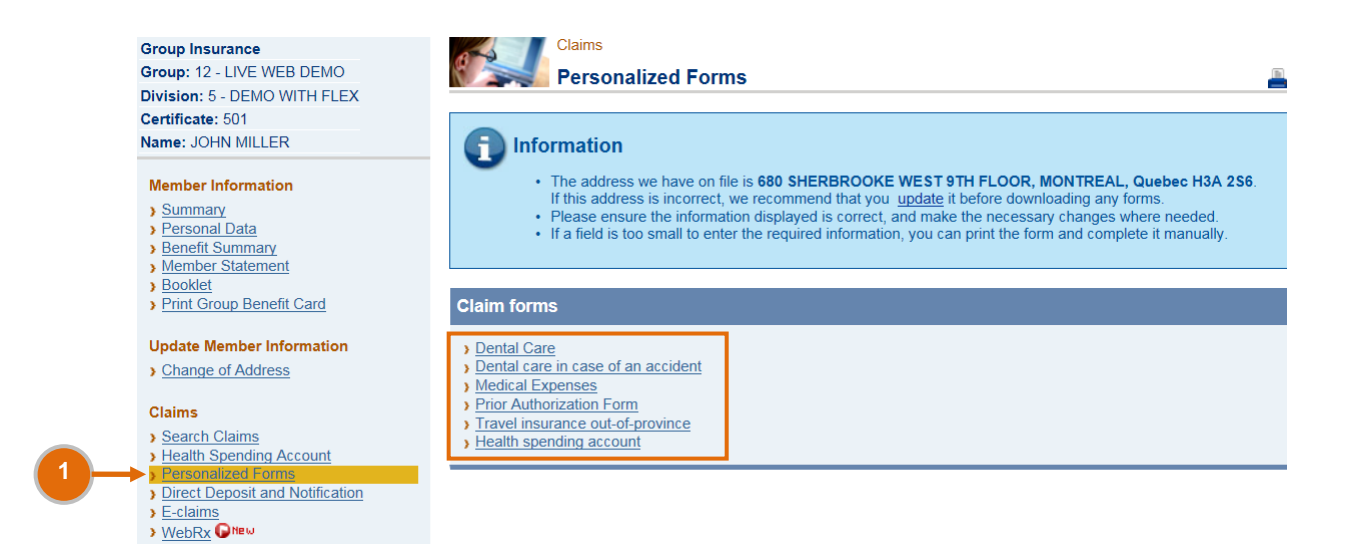

From the left-hand menu, under *Claims*, click on *Personalized Forms*. You will have access to different **1** forms depending on your plan.

**>>** Click on the form of your choice and complete it directly on your screen. Then print, sign and submit the form to Industrial Alliance Insurance and Financial Services Inc.

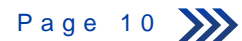

### **Subscribe to direct deposit and notification for health and dental claims or update your banking information and email address**

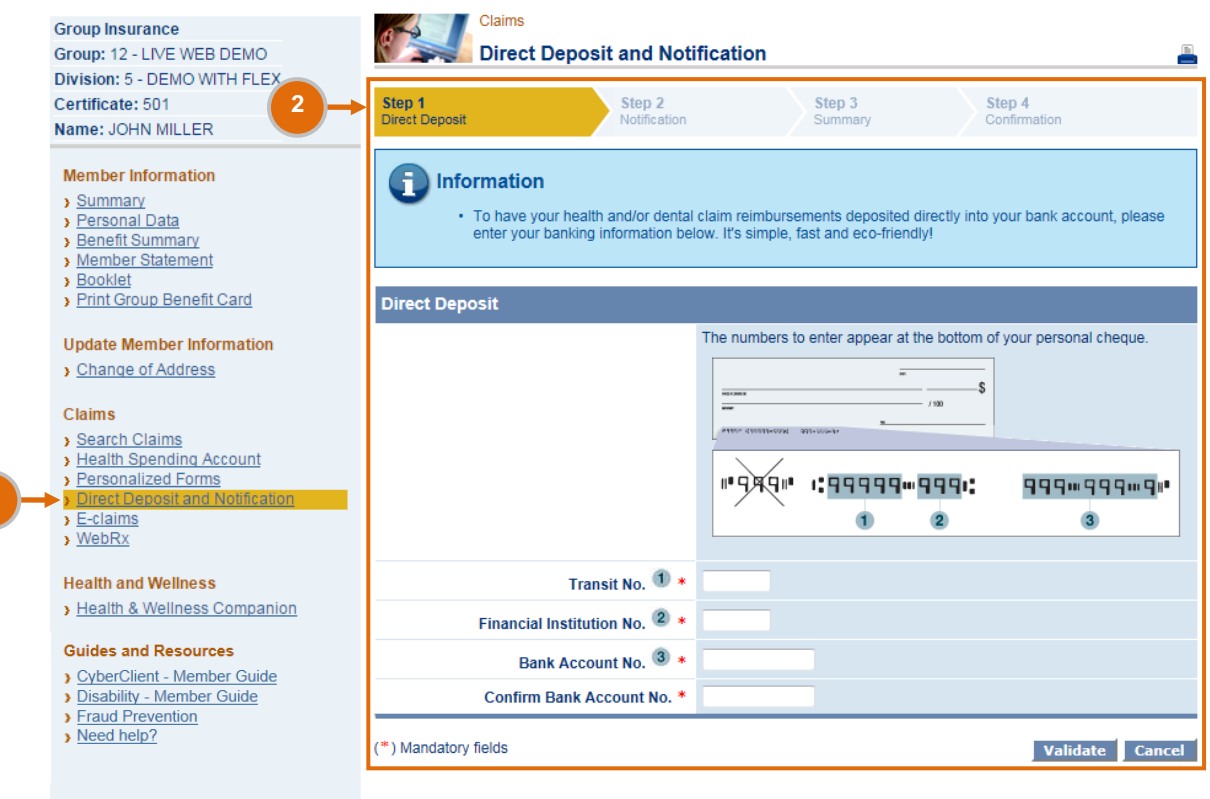

From the left-hand menu, under *Claims*, click on *Direct Deposit and Notification* to subscribe to these **1** services for your health and dental claim payments or to update your banking information and email address.

#### **Enrolment:**

**1**

Follow steps 1 to 4 to enrol in direct deposit and notification. You will receive a confirmation once you **2** have entered the information required.

#### **Update:**

You can return to the *Direct Deposit and Notification* page at any time to update your banking information and your email address.

Please contact Customer Service at 1-877-422-6487 in the following cases:

- You are unable to sign up for direct deposit and notification or modify your banking information or email address through My Client Space.
- You wish to sign up for direct deposit for your disability benefits.

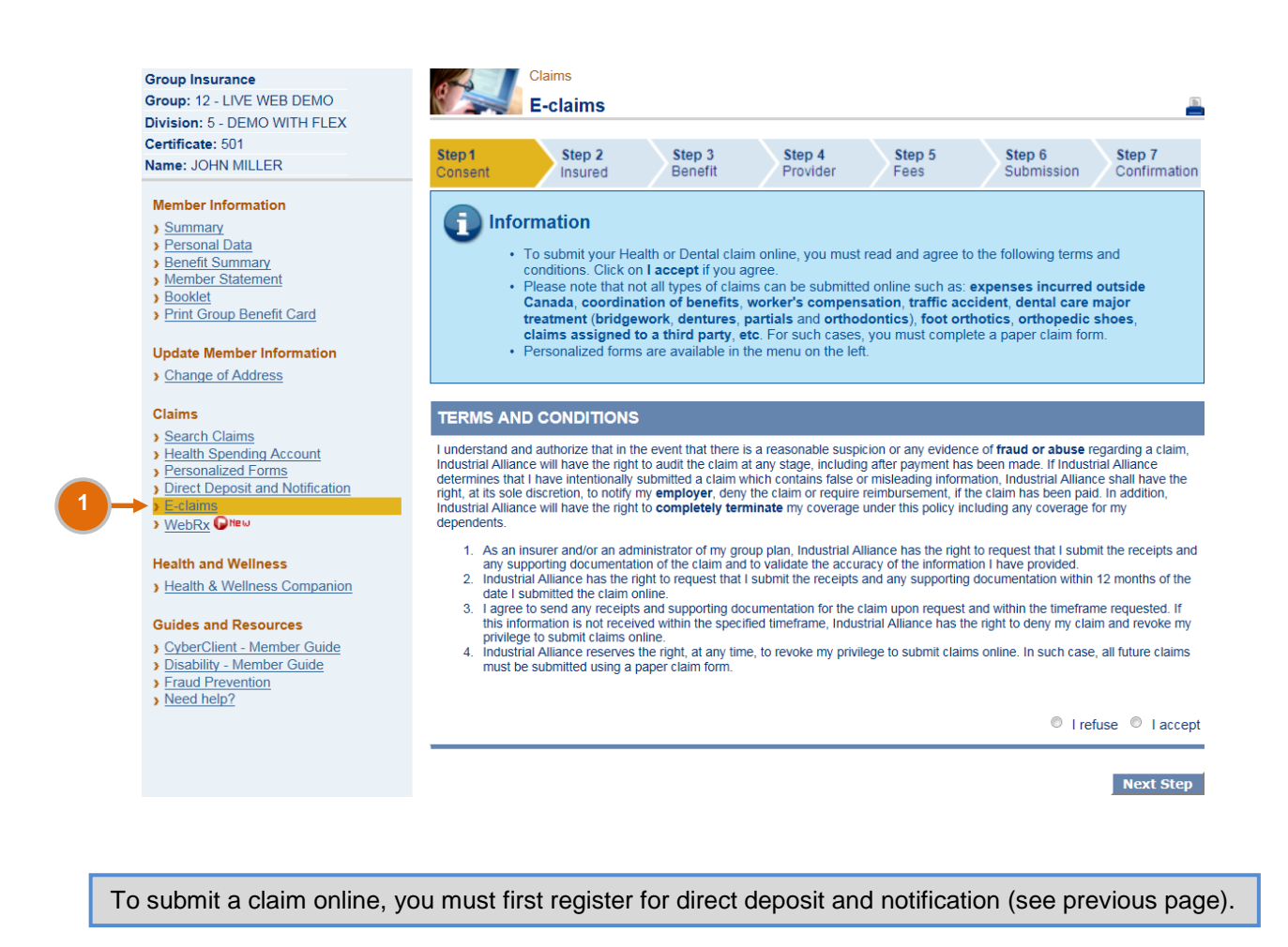

From the left-hand menu, under *Claims*, click on *E-claims*, if available under your plan. This page **1** allows you to submit your health, drug, vision and dental expenses online.

**D** Follow the steps to submit your claim.

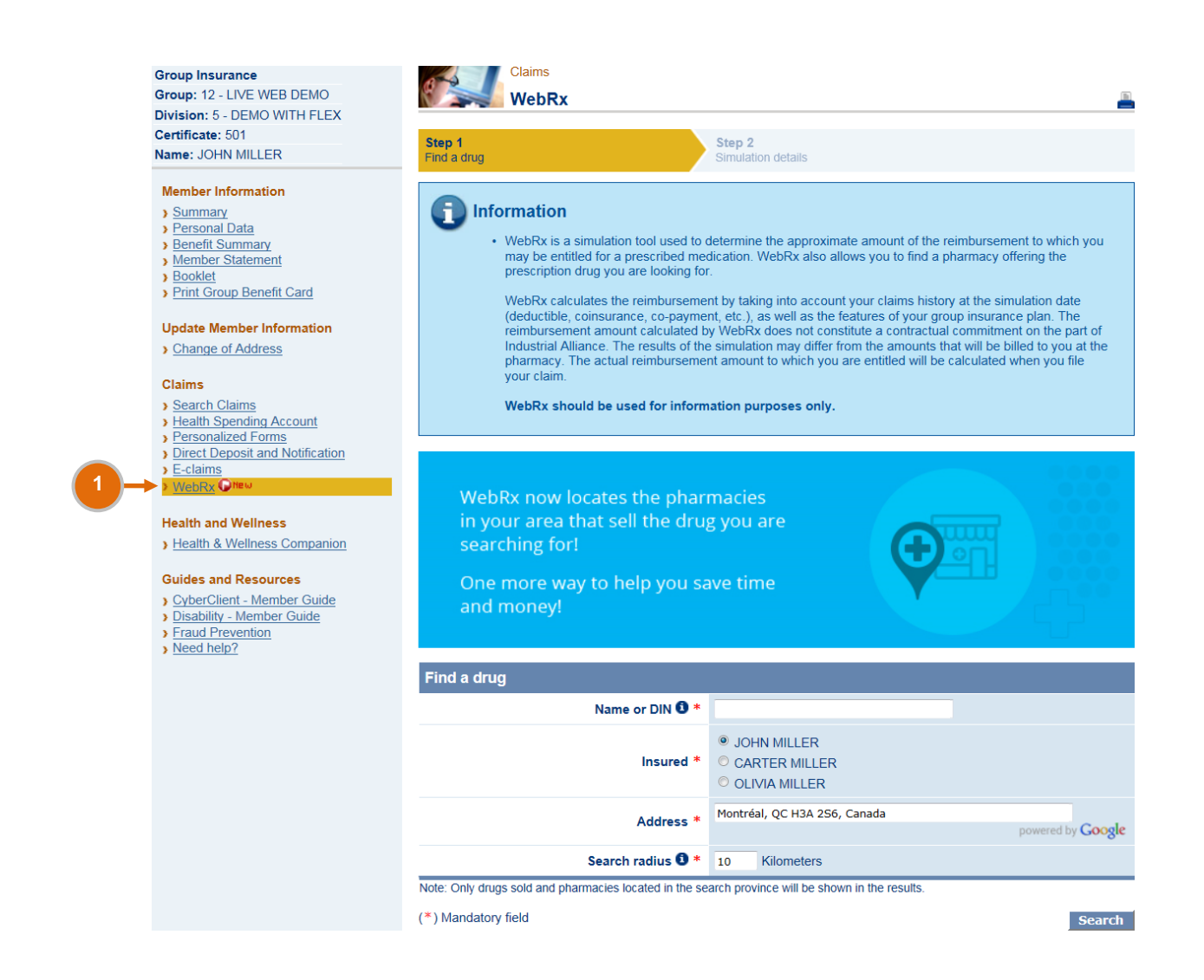

**D** From the left-hand menu, under *Claims*, click on *WebRx* to estimate your drug reimbursement, discover alternative solutions to reduce your drug costs and locate pharmacies in your area.

Enter your specific criteria and click on *Search*.

If you have any questions regarding your group insurance file or My Client Space, please contact Customer Service:

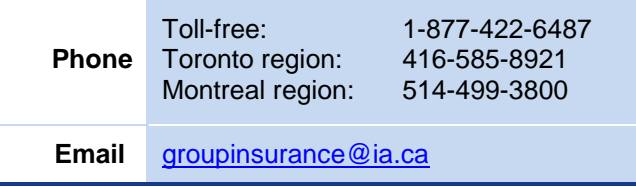

If you encounter any technical difficulties (Web access), please contact Web support:

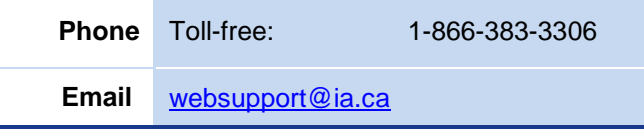

When calling, please have your group policy number and your certificate number ready as you will need them for identification purposes.

**INVESTED IN YOU.**